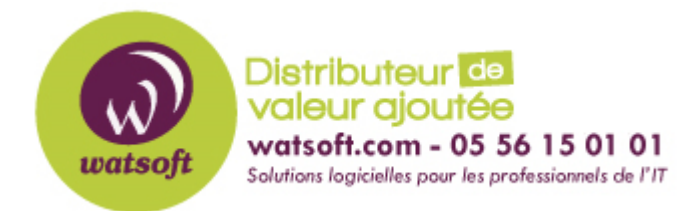

[Portail](https://watsoft.deskpro.com/) > [Base de connaissances](https://watsoft.deskpro.com/kb) > [BackupAssist](https://watsoft.deskpro.com/kb/backupassist) > [BackupAssist Classic](https://watsoft.deskpro.com/kb/backupassist-classic) > [Comment](https://watsoft.deskpro.com/kb/articles/comment-r-soudre-les-probl-mes-cmc) [résoudre les problèmes CMC](https://watsoft.deskpro.com/kb/articles/comment-r-soudre-les-probl-mes-cmc)

## Comment résoudre les problèmes CMC

Maxime - 2020-02-18 - dans [BackupAssist Classic](https://watsoft.deskpro.com/kb/backupassist-classic)

Si vous rencontrez des problèmes de visualisation de vos clients BackupAssist sur votre CMC veuillez suivre cette procédure. À noter que la procédure suivante est à réaliser sur chaque poste client ayant BackupAssist.

Avant de commencer il faut que vous fassiez la mise à jour de votre .NET framework en version 4.5.

1)Arrêtez le service BackupAssist en exécutant la commande suivante : net stop zBackupAssistService

2) Ensuite allez dans le répertoire C:\ProgramData\BackupAssist v9\configuration et supprimez le fichier

CortexIT.BA.SupportedApplications.CentralMonitoring.CMServices.config.

3) Allez dans le répertoireC:\ProgramData\BackupAssist v9\CMBacklog et supprimez tous les fichiers ou dossiers présent dans ce dernier.

4) Relancez le service BackupAssist en exécutant la commande suivante : net start zBackupAssistService

5) Loggez-vous sur votre console via l'adresse suivante[https://cmc.backupassist.com](https://cmc.backupassist.com/)

6) Allez dans Manage, puis sélectionnez "supprimer le site" sur lequel vous avez fait les étapes précédentes.

7) Maintenant vous pouvez réenregistrer votre BackupAssist en allant dans Remote->

Centralized Monitoring Setup.

Une fois que vous avez effectué toutes ces étapes, accédez à l'onglet "Rapports" et faites un test d'envoi d'un rapport à votre CMC.

Il existe également une autre procédure, bien sur vous n'avez pas besoin d'appliquer les deux, vous devrez soit faire la procédure précédente ou bien celle-ci.

Pour les utilisateurs qui ne peuvent pas passer au .NET 4.5, l'équipe web a fait un changement sur le serveur qui permettra tous les utilisateurs concernés de revenir à l'utilisation du HTTP comme ils le faisaient avant la migration.

1)Arrêtez le service BackupAssist en exécutant la commande suivante :net stop zBackupAssistService

2)Ensuite allez dans le répertoireC:\ProgramData\BackupAssist v9\configuration et ouvrez à l'aide d'un bloc note le fichierCortexIT.BA.SupportedApplications.CentralMonitoring.CMServices.config

Si le fichier n'est pas présent essayez de faire un enregistrement sur la CMC via BackupAssist car c'est à ce moment-là que le fichier ce créer même si l'enregistrement a échoué.

## 3)Trouvez la

ligne**<cmcServerUrl><![CDATA[https://cmc.backupassist.com/submit.php]]></cmc ServerUrl>**

4)Changez la en remplaçant https par

https **<cmcServerUrl><![CDATA[\[http://cmc.backupassist.com/submit.php\]\]></cmc](http://cmc.backupassist.com/submit.php%5d%5d%3e%3c/cmcServerUrl) [ServerUrl>](http://cmc.backupassist.com/submit.php%5d%5d%3e%3c/cmcServerUrl)**

5)Fermez le bloc note en enregistrant le fichier.

6)Relancez le service BackupAssist grâce à la ligne de commande suivante :net start zBackupAssistService

Une fois que vous avez effectué ces étapes, vous devriez alors être en mesure d'enregistrer et de pouvoir envoyer des rapports sur le serveur Web avec succès.